## **プリンタの設定**

【事前準備】 プリンタのIPアドレスをご確認ください。

- (1) Googleなどで、「{プリンタ機種名} ダウンロード」で検索します。 (例)「RICOH MPC3004 ダウンロード」
- (2) プリンタドライバのダウンロードページが表示されるので、 そこから、お使いのPCのOSに合わせたプリンタドライバのインストーラをダウンロードします。
- (3) インストーラを実行します。
- (4) インストール途中、 「ネットワーク自動検索」か「手動設定」かといった、プリンタを探す画面が出てきたら、 「ネットワーク自動選択」を選んで事前に確認したIPのプリンタを選択します。
- (5) あとはインストーラの指示に従って進めればOKです。

※プリンタの設定については、原則としてメーカーの公式マニュアル、ホームページを参照、 または、サポート窓口までお問い合わせください。 本資料は参考用に一般的な設定方法をまとめたものです。

プリンタのIPアドレスの確認方法

方法はいろいろありますが、例えば… 例)Windows10、RICOH MP C3004の場合

## **✿ プリンタで確認**

- ex I . 「状態確認] → [保守/問い合わせ/機器情報]
- exⅡ. [初期設定] → [システム初期設定] → [インターフェイス設定]

**✿ PCで確認 → [デバイスとプリンター]** → **[プリンタのプロパティ]**

exⅢ. 「検索バー] → 「コントロールパネル] → 「ハードウェアとサウンド] → 「デバイスとプリンタ]

exⅣ. [Windowsメニュー] → [設定] → [デバイス] → [デバイスとプリンタ]

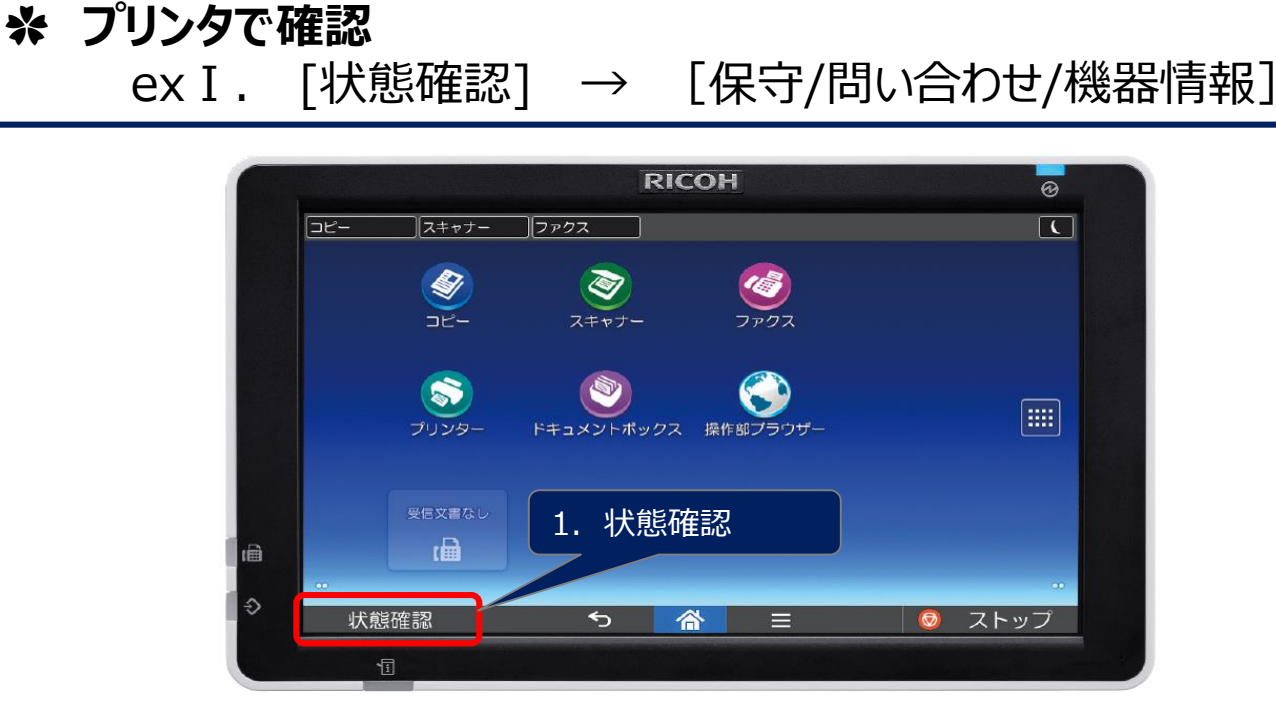

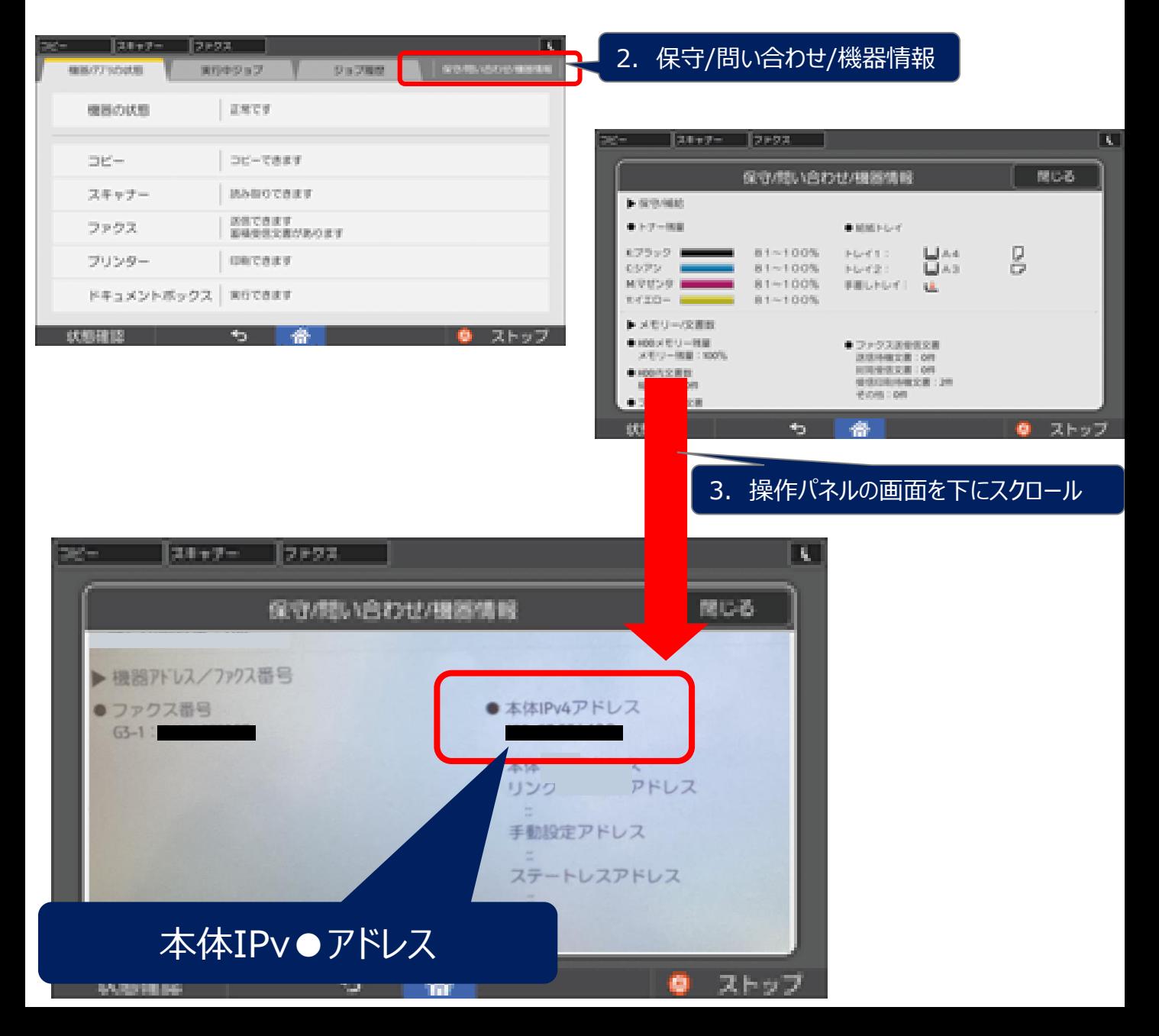

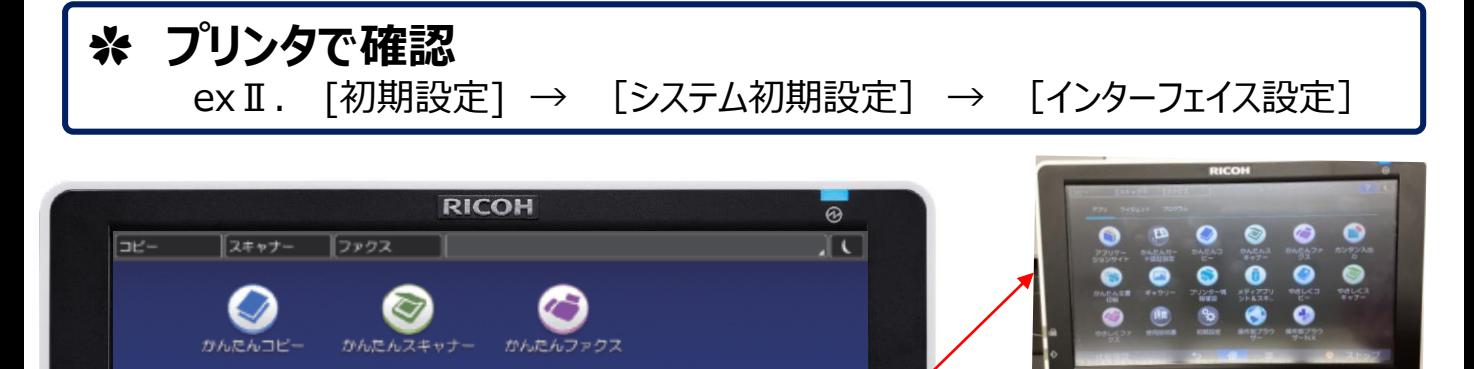

T

ストップ

e

1. 初期設定

备

⇆

 $\overline{a}$ 

アドレス帳管理

 $\mathbf{r}$ 

初期設定

≡

**DE** 

使用块钥匙

живома

**P** Latitude

状態確認

圇

♦

初期設定が無い場合は、 メニューボタン or 横にスクロール

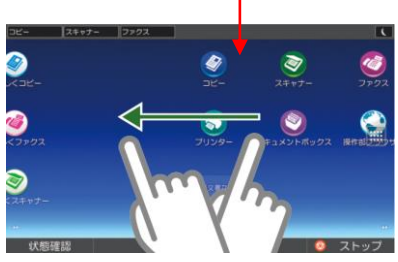

 $23$ 

カウンター

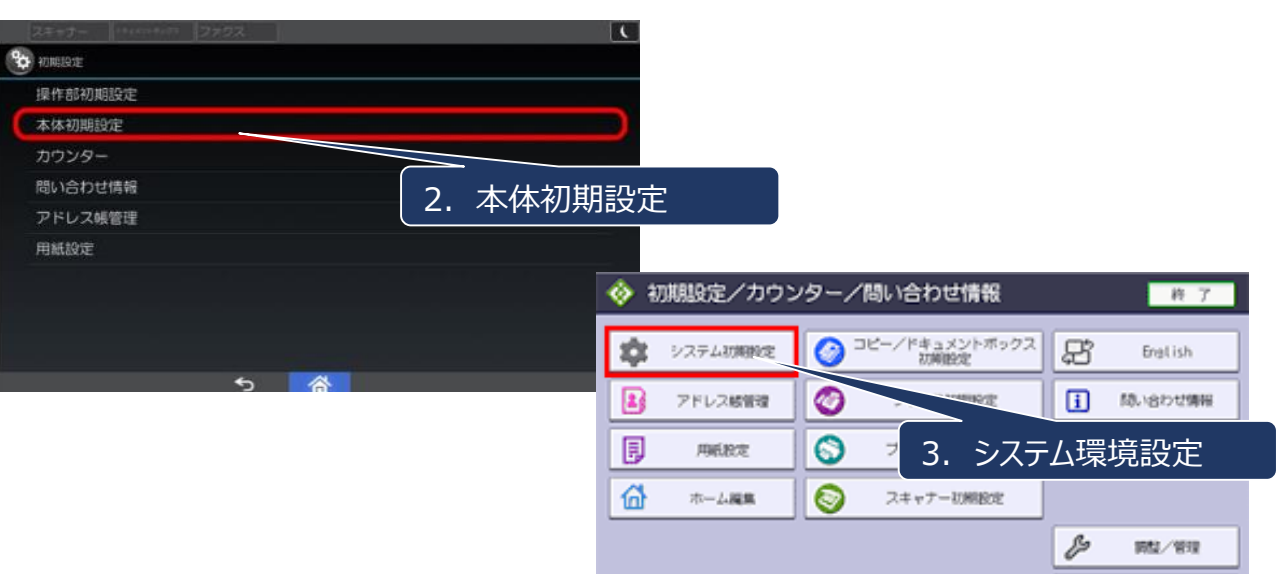

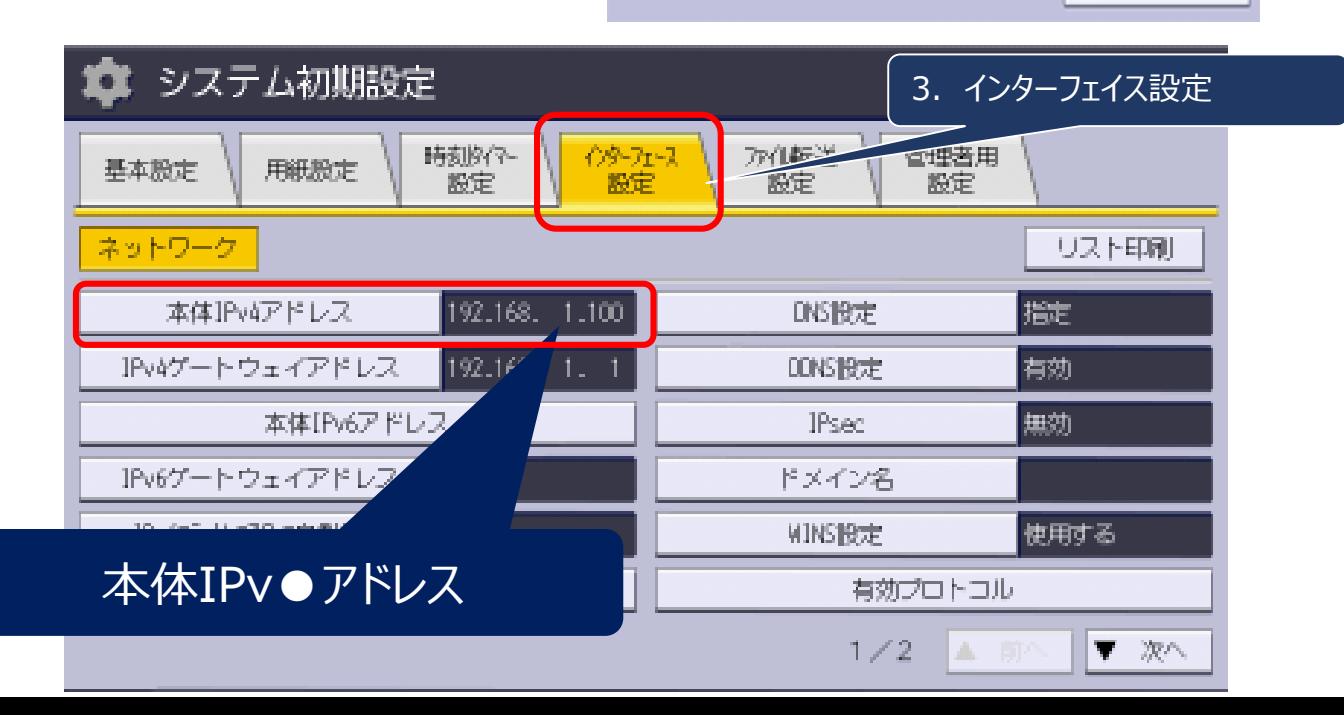

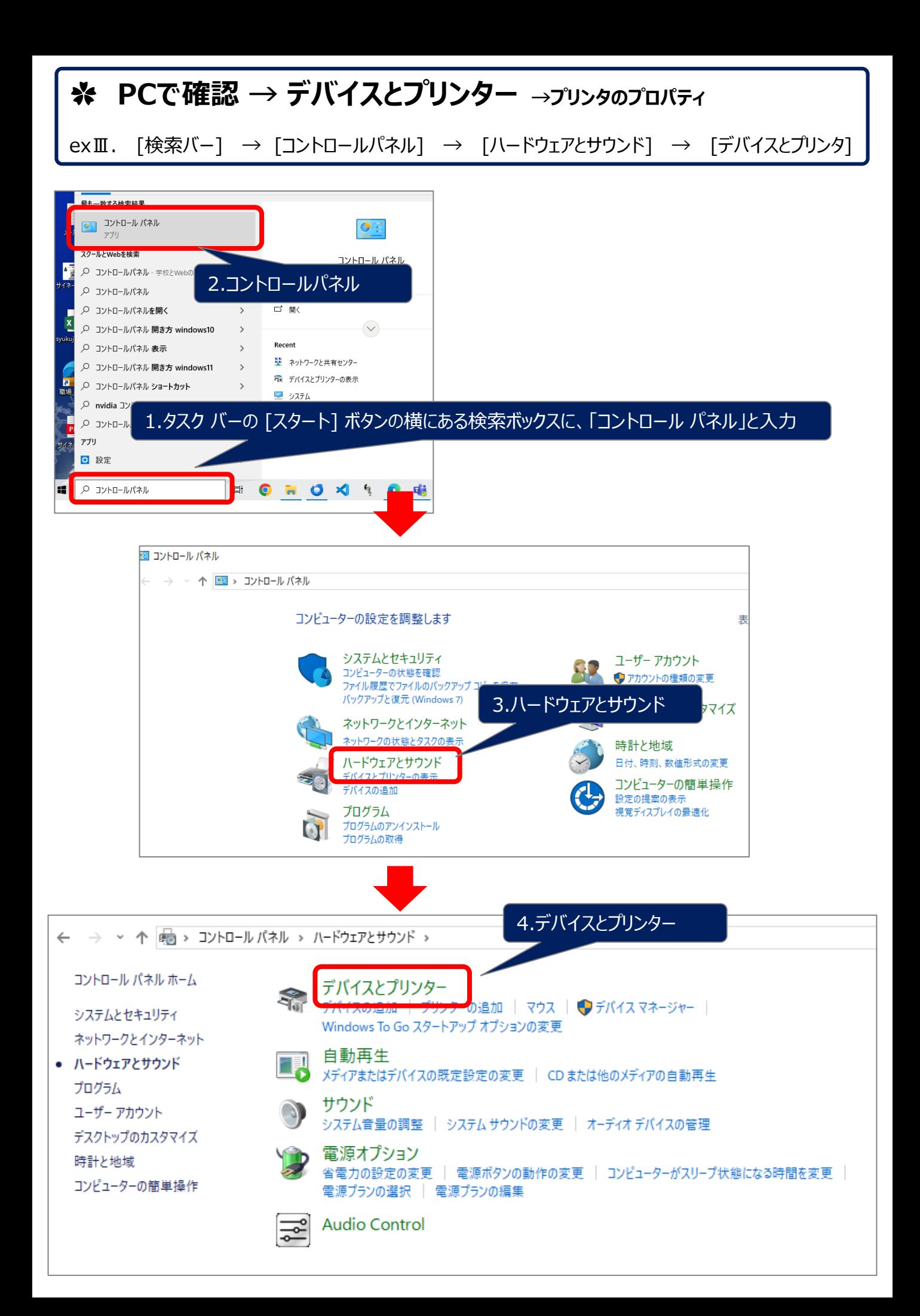

## **✿ PCで確認 → デバイスとプリンター →プリンタのプロパティ**

exⅢ. [検索バー] → [コントロールパネル] → [ハードウェアとサウンド] → [デバイスとプリンタ]

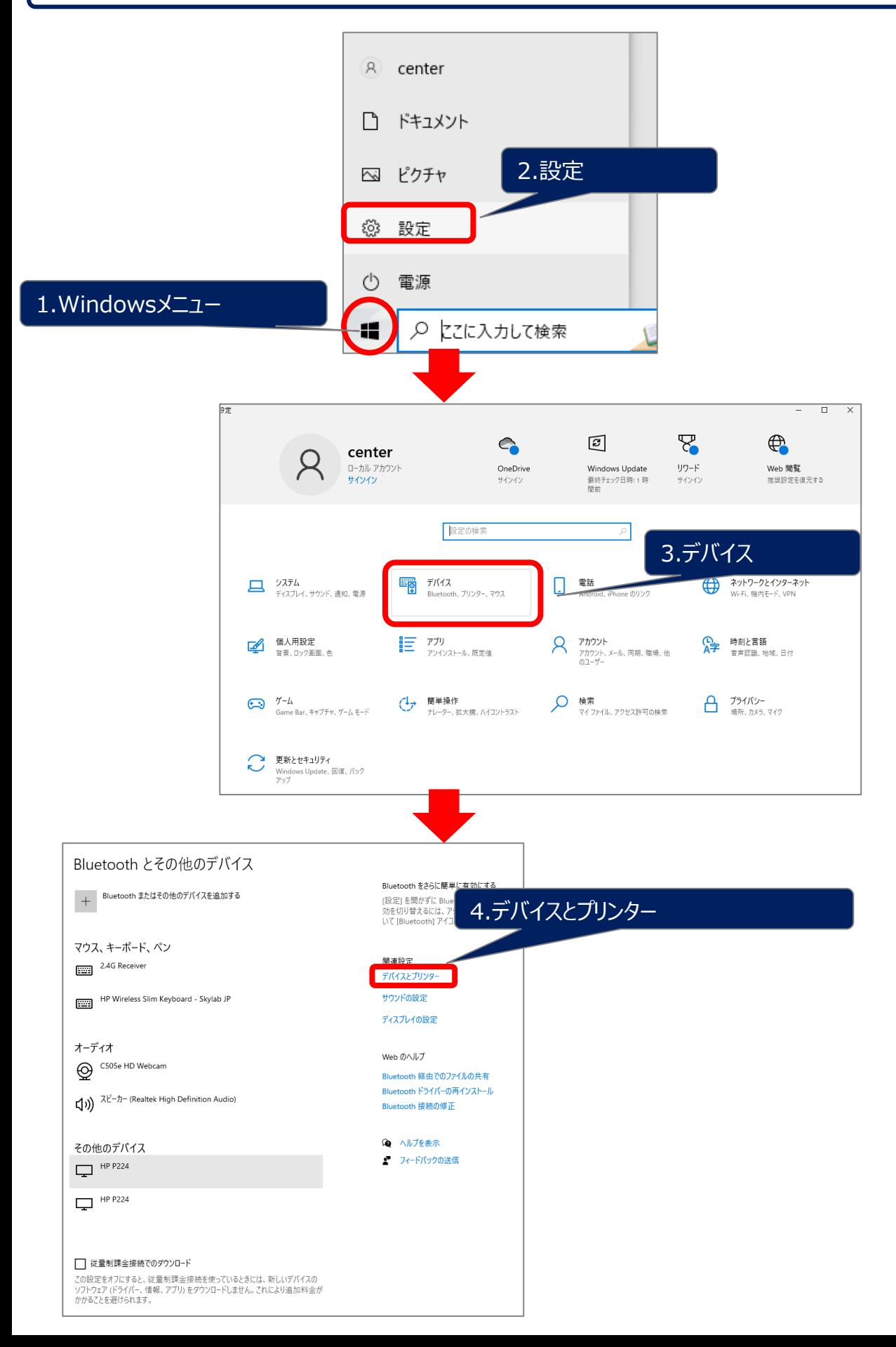

## **✿ デバイスとプリンタ の画面**

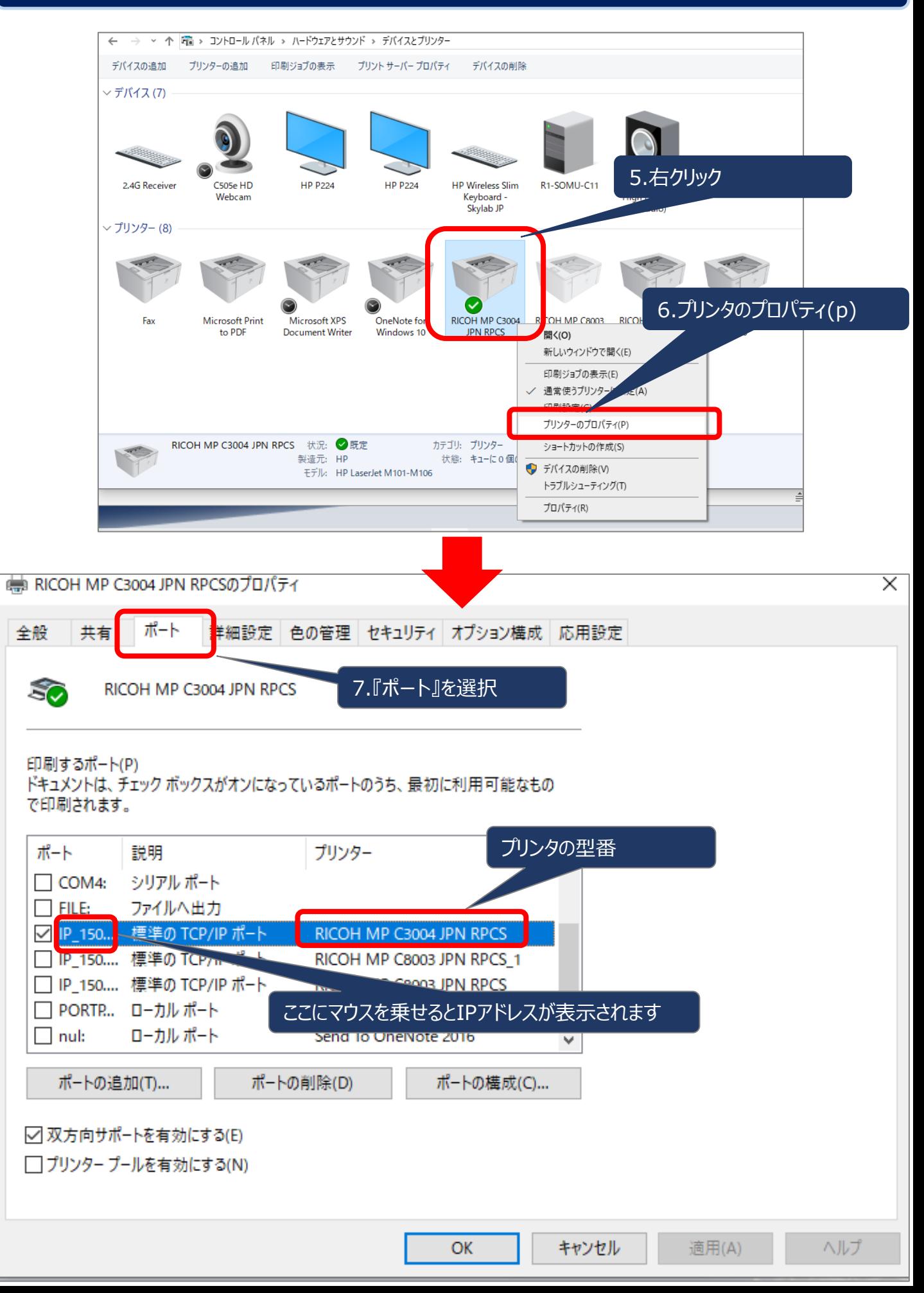